# Dell Repository Manager Version 1.2 User's Guide

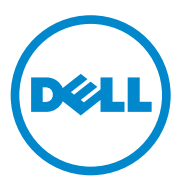

## **Notes and Cautions**

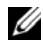

**NOTE:** A NOTE indicates important information that helps you make better use of your computer.

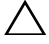

**CAUTION: A CAUTION indicates potential damage to hardware or loss of data if instructions are not followed.**

Trademarks used in this text: Dell™, the DELL™ logo, PowerEdge™, PowerVault™, PowerConnect™, and OpenManage™ are trademarks of Dell Inc. Microsoft®, Microsoft®.NET, Windows®, Windows Server®, MS-DOS® and Windows Vista® are either trademarks or registered trademarks of Microsoft Corporation in the United States and/or other countries. Red Hat Enterprise Linux<sup>®</sup> and Enterprise Linux<sup>®</sup> are registered trademarks of Red Hat, Inc. in the United States and/or other countries. Other trademarks and trade names may be used in this document to refer to either the entities claiming the marks and names or their products. Dell Inc. disclaims any proprietary interest in trademarks and trade names other than its own.

**December 2010**

 $\_$ 

**Information in this document is subject to change without notice. © 2010 Dell Inc. All rights reserved.**

Reproduction of these materials in any manner whatsoever without the written permission of Dell Inc. is strictly forbidden.

## **Contents**

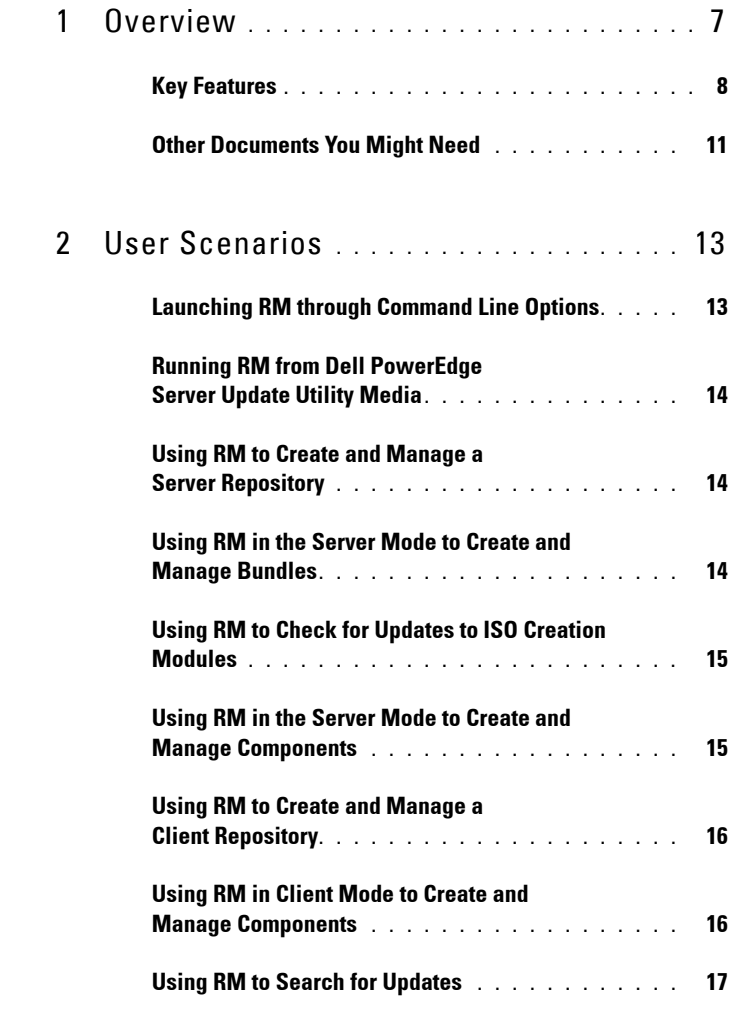

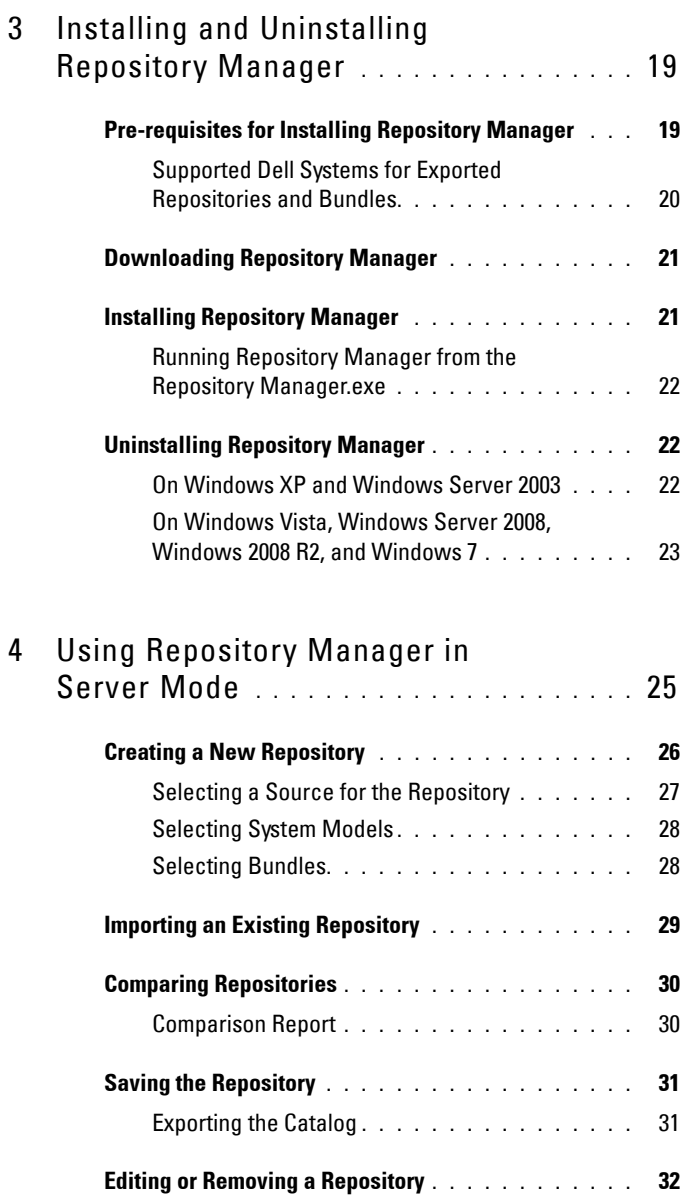

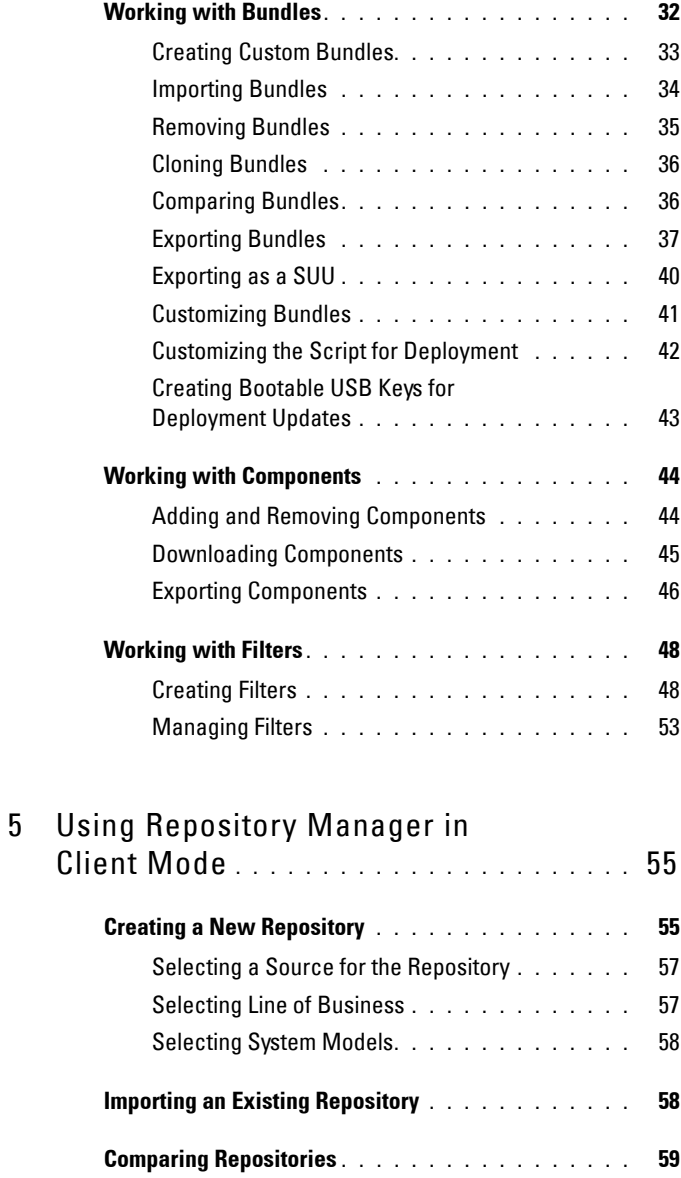

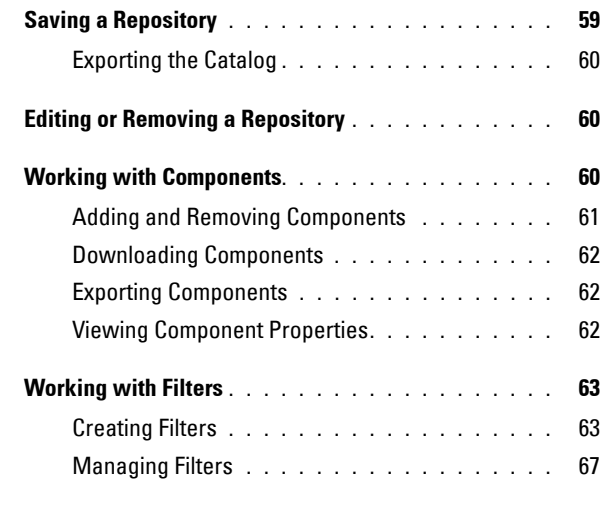

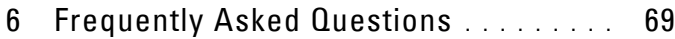

## <span id="page-6-0"></span>**Overview**

Dell Repository Manager (RM) is an application that allows you to create repositories of customized bundles and updates, and groups of related updates for systems running supported Microsoft Windows or Linux operating systems. This facilitates generating comparison reports and establishing update baselines of repositories. The customized bundles and repositories are made up of Dell Update Packages (DUPs) based on operating systems supported, update types, form factor and line of business. DUPs are software utilities provided by Dell to update specific software components on Dell PowerEdge systems, Dell desktops, and Dell laptops. By using RM, you can ensure that your Dell PowerEdge system, Dell desktop or Dell laptop is equipped with the latest BIOS, driver, firmware, and software updates. The DUPs are modified periodically to indicate the latest updates for your systems. You can arrange these components in bundles to group the related updates together. Every repository has a **catalog.xml** file that specifies the contents of a repository.

You can deploy the repository through bootable ISO images, raw driver packs, deployment scripts, or Server Update Utilities (SUU).

RM can run in two modes — Server and Client.

**1**

## <span id="page-7-0"></span>**Key Features**

[Table 1-1](#page-7-1)describes the key features of Repository Manager.

| <b>Feature</b>                                                                                              | <b>Description</b>                                                                                                    |
|----------------------------------------------------------------------------------------------------|----------------------------------------------------------------------------------------------------|
| RM in Server and Client<br>mode $*$                                                                         | In the Server mode, all the export options and tabs are<br>available while editing a catalog. In the Client mode, only<br>features relevant to the client catalog are available.                                                                                                    |
| Customize repositories<br>for Dell Client System<br>Update (DCSU) and<br>Dell Client Manager<br>$(DCM)$ $*$ | In the Client mode, you can customize repositories for<br>DCM and DCSU applications.                                                                                                    |
| Run Repository Manager<br>from SUU CD/DVD <sup>*</sup>                                                      | You can run Repository Manager from a Server Update<br>Utility (SUU) CD/DVD on systems not supported by<br>SUU. For example: Non-Dell servers, Dell laptops                                                                                                    |
| Customized repository<br>and bundle management                                                              | Create customized repositories and bundles using the<br>graphical user interface (GUI). These customized<br>repositories consist of organized sets of hardware updates<br>such as: drivers, firmware, BIOS, and other applications<br>that apply to your system. The Dell FTP site serves as the<br>source location for the repositories. Export custom<br>respositories by downloading the files, from the Dell FTP<br>site. |
| Extensive search<br>capability                                                                              | A search and filter mechanism that allows you to filter<br>components and bundles based on operating systems,<br>platforms, devices, form factor, and criticality while<br>creating repositories and bundles.                                                                                                    |
| Deployment of<br>customized repositories<br>and bundles                                                     | Create customized DTK for pre-OS update deployment<br>of Linux DUPs or SUU for post-OS update deployment,<br>raw driver packs, deployment packs, and custom SUU<br>using the bundles of your customized repository that can<br>be deployed on any Dell system running Microsoft<br>Windows or Linux operating system.                                                                                                    |
| Installation and<br>notification of the latest<br>version of DTK                                            | In the Server mode, while exporting bundles in the ISO<br>format, RM checks for the latest version of DTK and<br>notifies you about the latest update available. You must<br>approve the update for installing it on your system.                                                                                                    |

<span id="page-7-1"></span>**Table 1-1. Key Features of Repository Manager**

| <b>Feature</b>                                                                              | <b>Description</b>                                                                                                    |
|---------------------------------------------------------------------------------------------|----------------------------------------------------------------------------------------------------|
| Display of disclaimer<br>when a bundle is<br>modified $\ast$                                | In the Server mode, when you modify a bundle by<br>modifying its attributes such as name and version or<br>remove components, a disclaimer prompting you to test<br>the bundle before deploying it appears.                                                                                                    |
| Seamless environment<br>management and<br>deployment                                        | Use RM on any system (desktop, laptop, or server running<br>a supported operating system) to create customized<br>repositories and bundles that can then be used on any<br>supported Dell PowerEdge system. You need not install<br>RM on the platform you want to use it on. You can install<br>RM on one system, but deploy updates on many other<br>systems that do not have RM installed.   |
| Sort feature for bundles<br>and components $\blacktriangleright$                            | In the Bundles tab, you can sort the list of bundles based<br>on author, ID, name of the bundle, operating system, date<br>on which the bundles were created, and description of the<br>bundles. In the Components tab, you can sort the list of<br>components based on file name, type, version, criticality,<br>date on which the component was created, and<br>description of the component. |
| Provision to save<br>inventory collector while<br>saving an entire<br>repository $\bigstar$ | Repository Manager enables saving the inventory collector<br>in a .exe format when an entire repository is saved. The<br>file is saved as InvColPC <version number="">.exe,<br/>where <math>\le</math>Version Number<math>\geq</math> is the version number of the<br/>inventory collector executable.</version>                                                                                |
| Two new command line                                                                        | Use the command line:                                                                                                    |
| options to run RM $*$                                                                       | • RepositoryManager.exe $\lt$ <i>path</i> > to load a specific<br>repository at start up.                                                                                                    |
|                                                                                             | • RepositoryManager.exe -server to launch the<br>application in Server mode.<br>$\alpha$ <sup>r</sup>                                                                                                    |
|                                                                                             | • RepositoryManager.exe -client to launch the application<br>in Client mode.                                                                                                    |
|                                                                                             | By default, RM is installed in the Server mode when you<br>use the command line option.                                                                                                    |

**Table 1-1. Key Features of Repository Manager (continued)**

| <b>Feature</b>                                                                       | <b>Description</b>                                                                                                    |
|--------------------------------------------------------------------------------------|----------------------------------------------------------------------------------------------------|
| Compatible with<br>languages supported by<br>OpenManage products                     | RM runs on Windows operating systems where the<br>language is set to any international language supported by<br>OpenManage products. The languages are:                                                                                             |
|                                                                                      | • English                                                                                                    |
|                                                                                      | $\bullet$ French                                                                                                    |
|                                                                                      | $\bullet$ German                                                                                                    |
|                                                                                      | · Spanish                                                                                                    |
|                                                                                      | • Simplified Chinese                                                                                                    |
|                                                                                      | • Japanese                                                                                                    |
|                                                                                      | Russian                                                                                                    |
|                                                                                      | Portuguese                                                                                                    |
|                                                                                      | But, the text in the application is displayed in English<br>only irrespective of the language set on the operating<br>system.                                                                                                    |
| Save repositories,<br>containing catalogs or<br>catalogs and updates $\bigstar$      | You can save repositories, containing catalogs or catalogs<br>and updates, to a local drive.                                                                                                    |
| Ability to save a catalog<br>without its associated<br>DUPs                          | You can save the catalog file, excluding the DUPs<br>associated with it, in a location of your choice on your<br>system.                                                                                                    |
| Ability to replace the<br>default script when<br>creating deployment<br>media $\ast$ | While deploying Linux bundles through the pre-OS<br>deployment media ISO, you can append your own custom<br>Bourne-Again SHell (BASH) script to the default script or<br>replace the default script with a script you created, on the<br><b>ISO</b> |
| Clear depiction of Dell<br>and user recommended<br>bundles in the Bundles<br>$tab*$  | In the Author column, the Dell recommended bundles<br>are indicated as "DELL" and customized bundles as<br>"User".                                                                                                    |

**Table 1-1. Key Features of Repository Manager (continued)**

| <b>Feature</b>                                                                                                    | <b>Description</b>                                                                       |
|----------------------------------------------------------------------------------------------------|------------------------------------------------------------------------------------------|
| Indicate the number of<br>bundles or components<br>selected from the list in<br>the Bundles or<br>Components tabs $\bigstar$ | The selected and total number of bundles or components<br>appear at the top of the list. |
| Download selected                                                                                                    | You can download selected DUPs from the Components                                       |
| DUPs                                                                                                    | tab to a user-defined directory.                                                         |
| Search DUPs containing                                                                                                    | Search DUPs containing utility updates under the Update                                  |
| utility updates $\blacktriangleright$                                                                                        | Type filter.                                                                             |

**Table 1-1. Key Features of Repository Manager (continued)**

 $\mathbf{\times}$  Indicates features that are new or modified in this release.

**NOTE:** Repository Manager can only be installed on Windows operating systems.

## <span id="page-10-0"></span>**Other Documents You Might Need**

In addition to this guide, you can access the following guides available on the Dell Support website at **support.dell.com/manuals**. On the **Manuals** page, click **SoftwareSystems Management**. Click the appropriate product link on the right-side to access the documents.

- Dell Systems Software Support Matrix
- Dell Update Packages User's Guide
- Dell OpenManage Server Update Utility User's Guide
- *Dell OpenManage Server Administrator Installation Guide* \*
- Dell *OpenManage Management Station Software Installation Guide \**

\* This guide is also found on the *Dell Systems Management Tools and Documentation* DVD.

For information on terms used in this document, see the *Glossary* on the Dell support website.

# **2**

## <span id="page-12-0"></span>**User Scenarios**

This chapter describes the various uses of Dell Repository Manager (RM) and the user scenarios. You can use RM in the Server or Client modes in the following scenarios:

- Scenario 1 [Launching RM through Command Line Options](#page-12-1).
- Scenario 2 Running RM from Dell PowerEdge Server Update Utility [Media](#page-13-0).
- Scenario 3 [Using RM to Create and Manage a Server Repository.](#page-13-1)
- Scenario 4 Using RM in the Server Mode to Create and Manage [Bundles.](#page-13-2)
- Scenario 5 [Using RM to Check for Updates to ISO Creation Modules](#page-14-0).
- Scenario 6 Using RM in the Server Mode to Create and Manage [Components](#page-14-1).
- Scenario 7 [Using RM to Create and Manage a Client Repository](#page-15-0).
- Scenario 8 Using RM in Client Mode to Create and Manage [Components](#page-15-1).
- Scenario 9 [Using RM to Search for Updates.](#page-16-0)

## <span id="page-12-1"></span>**Launching RM through Command Line Options**

To run RM through the command line options, use:

- RepositoryManager.exe <*bath*> to load a specific repository at start up.
- RepositoryManager.exe -server to launch the application in Server mode.

or

RepositoryManager.exe -client to launch the application in Client mode.

By default, Repository Manager is installed in the Server mode when you use the command line option.

## <span id="page-13-0"></span>**Running RM from Dell PowerEdge Server Update Utility Media**

To run RM from Dell PowerEdge Server Update Utility media on systems where SUU is not supported:

- **1** Check the Pre-requisites for running RM from Dell PowerEdge Server Update Utility media. For more information, see [Pre-requisites for](#page-18-2)  [Installing Repository Manager](#page-18-2).
- **2** Insert the media into the system.

## <span id="page-13-1"></span>**Using RM to Create and Manage a Server Repository**

To create and manage a server repository:

- **1** Run RM and select the **Server mode** option.
- **2** Create or import a new repository. For more information, see Creating a [New Repository](#page-25-1) or [Importing an Existing Repository.](#page-28-1)
- **3** Compare the repository against another repository. For more information, see [Comparing Repositories.](#page-29-2)
- **4** Save the repository. For more information, see [Saving the Repository.](#page-30-2)
- **5** Edit the repository. For more information, see Editing or Removing a [Repository](#page-31-2).
- **6** Search for repositories by using the available filter options or by creating filters. For more information, see [Working with Filters.](#page-47-2)

## <span id="page-13-2"></span>**Using RM in the Server Mode to Create and Manage Bundles**

To create and manage bundles in the Server mode:

- **1** Run RM and select the **Server mode** option.
- **2** Create or import a new repository. For more information, see Creating a [New Repository](#page-25-1) or [Importing an Existing Repository.](#page-28-1)
- **3** Click the **Bundles** tab.
- **4** Import bundles. For more information, see [Importing Bundles.](#page-33-1)
- **5** Create custom bundles. For more information, see Creating Custom [Bundles.](#page-32-1)
- **6** Create bundle clones. For more information, see [Cloning Bundles](#page-35-2).
- **7** Compare bundles. For more information, see [Comparing Bundles.](#page-35-3)
- **8** Export bundles to a raw driver pack or to a lightweight deployment pack. For more information, see [Exporting Bundles](#page-36-1).
- **9** Customize the script for deployment. For more information, see [Customizing the Script for Deployment](#page-41-1).
- **10** Customize bundles. For more information, see [Working with](#page-43-2)  [Components](#page-43-2).

## <span id="page-14-0"></span>**Using RM to Check for Updates to ISO Creation Modules**

To check for updates to ISO Creation modules:

- **1** Run RM and select the **Server mode** option.
- **2** Check for updates to ISO modules using the option provided.
- **3** Apply the updates.
- **4** Create a new ISO image through wizard.

## <span id="page-14-1"></span>**Using RM in the Server Mode to Create and Manage Components**

To create and manage components in the Server mode:

- **1** Run RM and select the **Server mode** option.
- **2** Create or import a new repository or load an existing repository. For more information, see [Creating a New Repository](#page-25-1) or [Importing an Existing](#page-28-1)  [Repository](#page-28-1).
- **3** Click the **Components** tab.
- **4** Add or remove components. This is applicable to local repositories only. For more information, see [Adding and Removing Components](#page-43-3).
- **5** Download components. For more information, see Downloading [Components.](#page-44-1)
- **6** Export components. For more information, see [Exporting Components.](#page-45-1)

## <span id="page-15-0"></span>**Using RM to Create and Manage a Client Repository**

To create and manage a repository in the Client mode:

- **1** Run RM and select the **Client mode** option.
- **2** Create or import a new repository. For more information, see Creating a [New Repository](#page-54-2) or [Importing an Existing Repository.](#page-57-2)
- **3** Compare the repository against another repository. For more information, see [Comparing Repositories.](#page-58-2)
- **4** Save the repository. For more information, see [Saving a Repository.](#page-58-3)
- **5** Edit or remove the repository. For more information, see [Editing or](#page-59-3)  [Removing a Repository](#page-59-3).
- **6** Search for repositories, using the available filter options or create filters. For more information, see [Working with Filters.](#page-62-2)

## <span id="page-15-1"></span>**Using RM in Client Mode to Create and Manage Components**

To create and manage components in the Client mode:

- **1** Run RM and select the **Client mode** option.
- **2** Create or import a new repository or load an existing repository. For more information, see [Creating a New Repository](#page-54-2) or [Importing an Existing](#page-57-2)  [Repository](#page-57-2).
- **3** Click the **Components** tab.
- **4** Add or remove components. This is applicable to local repositories only. For more information, see [Adding and Removing Components.](#page-60-1)
- **5** Download components. For more information, see Downloading [Components.](#page-61-3)
- **6** Export components. For more information, see [Exporting Components.](#page-61-4)
- **7** View component properties. For more information, see [Viewing](#page-61-5)  [Component Properties](#page-61-5).

## <span id="page-16-0"></span>**Using RM to Search for Updates**

To search for updates using RM:

- **1** Import a repository while launching RM in Server or Client mode. For more information, see [Importing an Existing Repository](#page-28-1).
- **2** Select search filters to reduce the bundle and component scope.
- **3** You can use the following Search filters:
	- Update type
	- Form factor (server mode only)
	- Line of business (client mode only)
	- Criticality
	- Component version
	- Operating system
	- Supported devices

For more information, see [Creating Filters](#page-47-3) and [Managing Filters.](#page-52-1)

**4** Locate the updates from the list of bundles or components.

# <span id="page-18-0"></span>**Installing and Uninstalling Repository Manager**

This chapter lists the system requirements and the procedures to install and uninstall Repository Manager.

## <span id="page-18-2"></span><span id="page-18-1"></span>**Pre-requisites for Installing Repository Manager**

You can install Repository Manager on any system (desktop, laptop, server) running the supported version of Microsoft Windows.

[Table 3-1](#page-18-3) lists the hardware requirements for installing RM.

| Requirement          | <b>Details</b>                       |
|----------------------|--------------------------------------|
| Processor            | 1GHz Pentium processor or equivalent |
| RAM                  | 1024 MB                              |
| Hard Disk            | Up to 500 MB of available space      |
| Display              | 1024 x 768 high color, 32-bit        |
| <b>Optical Drive</b> | CD/DVD writer                        |

<span id="page-18-3"></span>**Table 3-1. Hardware Requirements**

[Table 3-2](#page-19-1) lists the software requirements for installing RM.

| Requirement                            | <b>Details</b>                                                                                                    |
|----------------------------------------|----------------------------------------------------------------------------------------------------|
| System<br>Requirement                  | Microsoft .NET Framework 3.5 SP1                                                                                                    |
|                                        | • Internet Connectivity                                                                                                    |
|                                        | • DVD Burning Software                                                                                                    |
| Supported                              | • Microsoft Windows Server 2008                                                                                                    |
| Operating Systems                      | • Microsoft Windows Server 2003                                                                                                    |
|                                        | • Microsoft Windows Vista (32-bit and 64-bit)                                                                                                    |
|                                        | • Microsoft Windows XP (32-bit and 64-bit)                                                                                                    |
|                                        | • Microsoft Windows 7 (32-bit and 64-bit)                                                                                                    |
|                                        | • Microsoft Windows 2008 R2                                                                                                    |
| Supported                              | $\bullet$ English                                                                                                    |
| Internationalized<br>Operating Systems | $\bullet$ French                                                                                                    |
|                                        | German                                                                                                    |
|                                        | • Spanish                                                                                                    |
|                                        | • Japanese                                                                                                    |
|                                        | • Simplified Chinese                                                                                                    |
|                                        | Russian                                                                                                    |
|                                        | • Portuguese                                                                                                    |
|                                        | <b>NOTE:</b> The Repository Manager user interface is displayed only in<br>English irrespective of the language of the operating system on<br>which it is installed. |

<span id="page-19-1"></span>**Table 3-2. Software Requirements**

#### <span id="page-19-0"></span>**Supported Dell Systems for Exported Repositories and Bundles**

You can use the exported bundles on Dell systems that support Dell Update Packages (DUPs). For a list of specific systems that support specific DUPs, see the *Dell Update Packages Readme* file at **support.dell.com/manuals**.

## <span id="page-20-0"></span>**Downloading Repository Manager**

You can download Repository Manager directly from **dell.com/openmanage/DellRepositoryManager**, or from **support.dell.com**.

To download Repository Manager from support.dell.com:

- **1** Click **Drivers & Downloads**.
- **2** Click **Enter a Tag** in **Choose by Service Tag**.
- **3** In **Enter a service tag**, enter the service tag of your Dell system, and click **Go**.
- **4** Select the operating system running on your system, from the **Operating System** drop-down.
- **5** Under the **Results for** *<service\_tag>* section, expand **Applications**.
- **6** Click the **.msi** file in the **File Title(s)** column and then click **Download**. The Repository Manager is downloaded.

## <span id="page-20-1"></span>**Installing Repository Manager**

To install Repository Manager:

- **1** Run the **Dell Repository Manager.msi**.
- **2** In the **Dell Repository Manager InstallShield Wizard**, click **Next**.
- **3** In the **License Agreement**, click **I accept the terms in the license agreement,** and click **Next**.
- **4** Enter your user name and the organization you belong to, and click **Next**.
- **5** The **Destination Folder** displays the default folder where the Repository Manager will be installed.
	- Click **Change** to change the default location, and click **Next**.
- **6** In the **Setup Type**, select one of the following options:
	- Click **Complete** to install all the features of Repository Manager, and click **Next**.
	- Click **Custom** to install particular features of Repository Manager and the location where you want to install them. Click **Next** to choose the features you want to install. Click **Change** to change the default location.
- **7** Click **Install** to begin the installation.
- **8** Click **Finish**.

Two shortcuts to launch Repository Manager in Server or Client modes are created on your desktop.

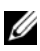

**NOTE:** During an upgrade, the existing repositories and settings are retained.

#### <span id="page-21-0"></span>**Running Repository Manager from the Repository Manager.exe**

To run Repository Manager from Repository Manager.exe:

- **1** Navigate to the location where the **Repository Manager.exe** is located.
- **2** Double-click the file and select one of the following modes:
	- Server Mode
	- Client Mode

*MOTE:* By default, the mode in which you launched RM during the previous run time, is selected.

**3** Click **OK**.

## <span id="page-21-1"></span>**Uninstalling Repository Manager**

To uninstall, depending on your operating system, do the following:

#### <span id="page-21-2"></span>**On Windows XP and Windows Server 2003**

To uninstall Repository Manager from Windows XP and Windows Server 2003:

- **1** From the **Start** menu, click **Settings Control Panel Add or Remove Programs**.
- **2** Select **Dell Repository Manager**, and click **Remove**.
- **3** Click **Yes** to confirm.

#### <span id="page-22-0"></span>**On Windows Vista, Windows Server 2008, Windows 2008 R2, and Windows 7**

To uninstall Repository Manager from Windows Server 2008, Windows 2008 R2, and Windows 7:

- **1** From the **Start** menu, click **Control Panel Programs and Features**.
- **2** In **Programs and Features**, select **Dell Repository Manager**, and click **Uninstall**.
- **3** Click **Yes** to confirm.

#### **I** Installing and Uninstalling Repository Manager

# **4**

# <span id="page-24-0"></span>**Using Repository Manager in Server Mode**

[Table 4-1](#page-24-1) lists the tasks you can perform in the Server mode.

#### <span id="page-24-1"></span>**Table 4-1. Key Tasks**

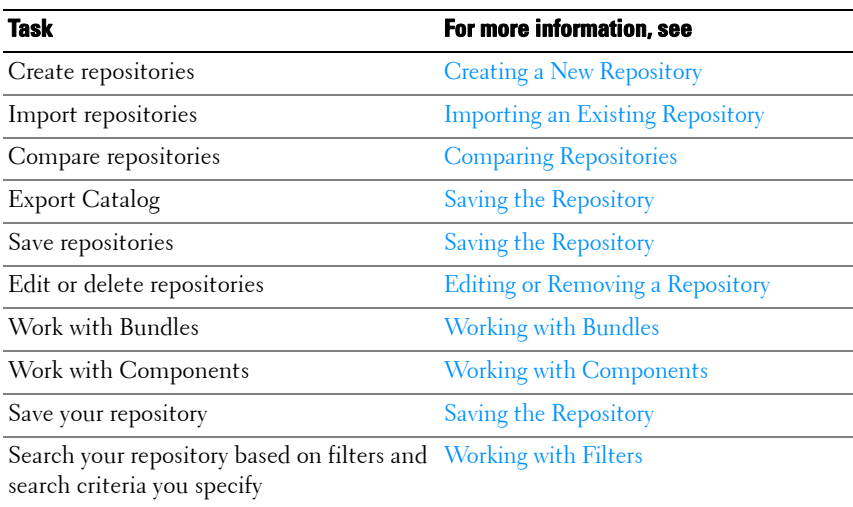

## <span id="page-25-1"></span><span id="page-25-0"></span>**Creating a New Repository**

To create a repository:

- **1** Run Repository Manager.
- **2** In the **Welcome** screen, click **Import a Repository**. Alternatively, click the **Add** link located at the top left corner of the Repository Manager to add a repository.
- **3** Select **Create New Repository**, and click **Next**.
- **4** Enter a name and description for your repository, and click **Next**.
- **5** Select a source for your repository, and click **Next**. For more information on selecting a source, see [Selecting a Source for the Repository.](#page-26-0)
- **6** In the **Select Operating System(s)** dialog box, select the operating system whose components you want to include in the repository, and click **Next**. For example, if you select **Windows**, all DUPs pertaining to the Windows operating system are included in the repository.

Selecting **Both** includes DUPs pertaining to the Windows and Linux operating systems.

- **7** Select a system model, and click **Next**. For more information on selecting system models, see [Selecting System Models](#page-27-0).
- **8** In the **Select Bundle(s)** dialog box, select the bundles you want to include in the repository, and click **Next**. For more information on selecting bundles, see [Selecting Bundles.](#page-27-1)
- **9** In the **Additional Component(s)** dialog box, click **Yes** if you want your repository to include additional components not included in the bundles you selected. Click **View Components** for a list of additional components, and click **Next**.
- **10** The **Summary** dialog box displays the properties of the repository based on your selections in the Repository Manager.
- **11** Click **Finish** to create the new repository and to view the bundles and components in this repository from the **Bundles** tab and **Components** tab.
- **12** Click the **Save** icon located in the **Bundles** or **Components** tabs to save the repository in the **catalog file**, in the **xml** or **cab** format, on your system.

The saved repository comprises catalogs, packages defined in it. It also includes inventory collector that is saved with the file name -

**InvColPC\_<***Version Number***>.exe**, where **<***Version Number***>** is the version number of the inventory collector executable.

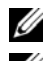

**NOTE:** You can customize the filename of the repository while saving it.

**NOTE:** Ensure that the bundles and components you add to the repository belong to the specified criteria. Repository Manager does not restrict you from adding components that do not belong to the specified criteria into the repository.

#### <span id="page-26-0"></span>**Selecting a Source for the Repository**

You can select a source for the repository you want to create, in the **Select Source Repository** dialog box.

Select one of the options listed in [Table 4-2.](#page-26-1)

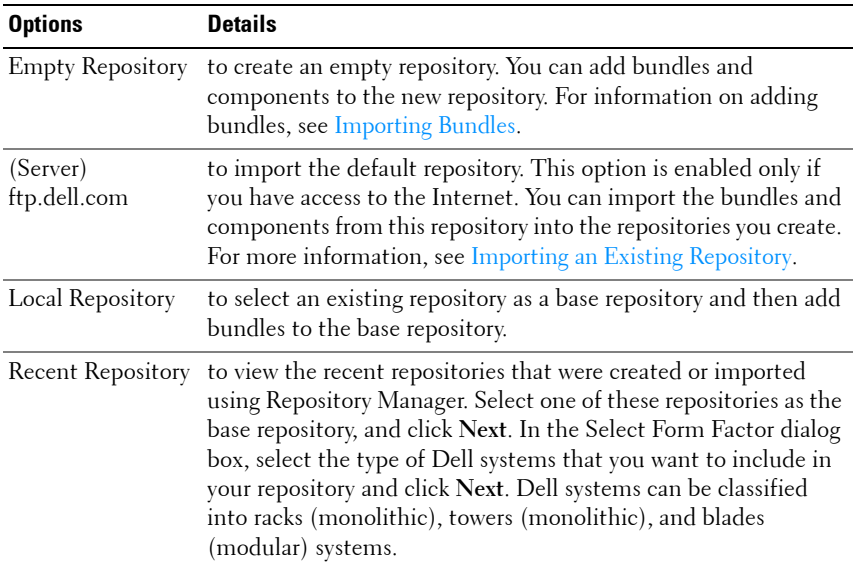

#### <span id="page-26-1"></span>**Table 4-2. Repository Sources**

#### <span id="page-27-0"></span>**Selecting System Models**

You can select a system model for the repository you want to create, in the **Select System Model(s)** dialog box.

Select one of the options listed in [Table 4-3.](#page-27-2)

| <b>Options</b>  | <b>Details</b>                                                                                                    |
|-----------------|----------------------------------------------------------------------------------------------------|
| Include All     | to include in your repository Dell Update Packages (DUPs) for all<br>available systems based on the form factor you selected. For<br>example, if you selected Tower as the form factor, selecting Include<br>All includes DUPs of all the Dell tower systems in the repository.                                                                                                    |
| Select Model(s) | to display all the available systems based on the form factor you<br>selected. You can select individual or multiple systems as required<br>from the list box. For example, if you select Tower as the form<br>factor, selecting Select Model(s) displays all the Dell tower<br>systems. You can then choose the tower systems whose DUPs you<br>want to include in the repository. |

<span id="page-27-2"></span>**Table 4-3. System Models**

#### <span id="page-27-1"></span>**Selecting Bundles**

A bundle is a collection of DUPs that contain information about related components to be updated for that system. Select one of the following to add a bundle to the repository you want to create:

- **ONLY include most recent and custom bundle(s)** to include only the recently released and customized bundles in the repository.
- **Select Bundle(s)** to select from the list of bundles displayed.

## <span id="page-28-1"></span><span id="page-28-0"></span>**Importing an Existing Repository**

To import an existing repository:

- **1** Run Repository Manager.
- **2** In the **Welcome** dialog box, click **Import a Repository**. If you want to import a repository from **ftp.dell.com**, select **Automatically import ftp.dell.com**. Repository Manager loads the entire repository from **ftp.dell.com**. You can view the bundles and components in this repository from the **Bundles** and **Components** tabs respectively.
- **3** In the **Create/Load Repository** dialog box, select **Load Existing Repository** and click **Next**.
- **4** In the **Select Source Repository** dialog box:
	- Select **(Server) ftp.dell.com** to import a repository from **ftp.dell.com**.
	- **NOTE:** You cannot edit bundles and components contained in the repository stored on ftp.dell.com. Therefore, the Add, Save, and Remove buttons on the Bundles and Components tabs are disabled when viewing the ftp repository.
	- Select **Local Repository** to import a repository stored on your system. Click **Browse** to specify the location of the local repository.
	- Select **Recent Repositories** to view and import one of the recent repositories that you created or imported using Repository Manager.

Click **Next**.

**5** In the **Summary** dialog box, click **Finish**.

You can view the bundles and components in this repository from the **Bundles** and **Components** tabs.

## <span id="page-29-2"></span><span id="page-29-0"></span>**Comparing Repositories**

You can compare the difference between repositories you created or imported (the base repository), with other available repositories (comparison repositories).

To compare repositories, on the repository manager main page, click the **Compare** link on the top left-hand side corner.

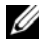

**NOTE:** You must create or import at least two repositories to use the Compare feature.

[Table 4-4](#page-29-3) below lists the options in the **Compare Repositories** dialog box.

| <b>Field</b>                 | <b>Description</b>                                                                                   |
|------------------------------|----------------------------------------------------------------------------------------------------|
| <b>Base Repository</b>       | Select the initial repository that you want to use for<br>comparison.                                |
| <b>Comparison Repository</b> | Select the repository with which you want to compare your<br>base repository.                        |
| <b>Newer Versions</b>        | Select this check box to view newer versions of the same<br>components in the comparison repository. |
| <b>Changed Files</b>         | Select this check box to view any component files that<br>have changed in the comparison repository. |

<span id="page-29-3"></span>**Table 4-4. Compare Repositories dialog box - Options**

#### <span id="page-29-1"></span>**Comparison Report**

The comparison report displays newer versions, added releases, and changed releases available in the comparison repository. You can update your base repository with the components displayed in the comparison report:

- On the **Newer Versions** tab, click **Update** to update the base repository with newer versions of the components.
- On the **Changed Files** tab, click **Replace** to replace the component in the base repository.
- On the **Updates to Remove** tab, click **Remove** to remove a component from the base repository.
- On the **Updates to Add** tab, click **Add** to add a component from the comparison repository to the base repository.

## <span id="page-30-2"></span><span id="page-30-0"></span>**Saving the Repository**

Repositories can be saved as:

- entire repositories including the catalog and the packages defined in it For more information, see [Creating a New Repository.](#page-25-0)
- catalog only For more information, see [Exporting the Catalog](#page-30-1).

#### <span id="page-30-1"></span>**Exporting the Catalog**

You can export or save the **catalog.xml** file, which contains details of the repository you created or customized to your local system.

To export or save the catalog:

- **1** On the **Bundles and Components** screen, under the repository information, click the **Save Catalog** link. The **Catalog Save Options** dialog box appears with the base location of the repository.
- **2** Change the base location of the repository, if required.
- **3** In **Catalog xml Path** text box, enter the path of your local system where you want to save the **catalog.xml** or click **Browse** to navigate to the location.
- **4** Click **Save Catalog**.

The following message appears:

"Catalog exported Successfully!"

**5** Click **OK** to return to the **Bundles and Components** screen.

## <span id="page-31-2"></span><span id="page-31-0"></span>**Editing or Removing a Repository**

You can only edit the name and description of a selected repository, if the repository is editable.

To edit or remove a repository:

- **1** Select the repository you want to edit or remove.
- **2** To edit a repository, click **Details** link below the Repository drop-down list.
- **3** In the **Repository Details** dialog box, edit the name or description and click **Apply Changes**.
- **4** To remove a repository from Repository Manager, select the repository, and click the **Remove** link below the Repository drop-down list.
- **5** In the **Save Confirmation** dialog box, click **Yes** to save the repository in your system before removing it. Click **No** to remove the repository without saving it.

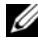

**NOTE:** By clicking Remove, you remove a repository from the Repository Manager application but not from your system.

## <span id="page-31-1"></span>**Working with Bundles**

A bundle is a collection of Dell Update Packages (DUPs), called components, that are related to a certain platform, for example, PowerEdge R410 and operating system, for example, Microsoft Windows 2003.

You can use Dell Repository Manager to:

- Create or import and customize bundles. For more information, see [Creating Custom Bundles](#page-32-0).
- Clone existing bundles. For more information, see [Cloning Bundles](#page-35-0).
- Compare bundles. For more information, see [Comparing Bundles.](#page-35-1)
- Export bundles to external repositories or deploy them to applicable systems in the form of Linux ISOs, deployment packs, INF files, or a fully functional Server Update Utility (SUU).

The list of bundles, you create or import, appear in the **Bundles** tab. You can sort the list of bundles based on author, ID, name of the bundle, operating system, date on which the bundles were created, and description of the bundles.

You can check for updates to the DTK/SUU plug-in packages and download the new payload. The DTK plugin enables the Repository Manager to generate new bootable ISOs, with Linux DUPs, that will update the pre-OS BIOS and firmware. The SUU plugin enables the Repository Manager to generate an ISO, with Windows and Linux DUPs, for post-OS updates.

#### <span id="page-32-1"></span><span id="page-32-0"></span>**Creating Custom Bundles**

You can create a custom bundle, and then import components to that bundle.

To create a bundle:

- **1** Load the repository that you want to have a custom bundle, or create a new repository.
- **2** Click the **Bundles** tab.
- **3** Click **Add**.
- **4** In the **Import Bundle(s)** dialog box, click **Next**.
- **5** In the **Import Options** dialog box, click **Manually create a bundle**, and click **Next**.
- **6** In the **Name and Version** dialog box, enter a name and version for your bundle. Select the operating system this bundle applies to, and click **Next**.
- **7** In the **Select Operating System** dialog box, select the operating system(s) required, and click **Next**.
- **8** In the **Select Platforms** dialog box, select the required platform(s) required, and click **Next**.

The **Import Summary** dialog box displays the properties of the custom bundle you created such as the Bundle Name, Bundle Type, OS Type, Associated Operating Systems, and Associated Platforms.

#### **9** Click **Finish**.

The custom bundle is added under the list of bundles on the **Bundles** tab. Custom bundles you create are indicated by 'User' in the **Author** column and Dell default bundles are indicated by 'DELL'.

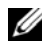

**NOTE:** You cannot add components to a bundle if the components are not compatible with the Operating System or Platform associated with the bundles.

#### <span id="page-33-1"></span><span id="page-33-0"></span>**Importing Bundles**

To import a bundle:

- **1** Create or import a repository.
- **2** Click the **Bundles** tab.
- **3** Click **Add**.
- **4** In the **Import Bundle(s)** dialog box, click **Next**.
- **5** In the **Import Options** dialog box, select one of the following, and click **Next**.
	- **Import bundle(s) from an existing repository** to import bundles already present in an existing repository
	- **Manually create a bundle**. to create a custom bundle

For more information on creating a bundle manually, see Creating [Custom Bundles"](#page-32-0).

- **6** In the **Select Source Repository** dialog box, select one of the following repository location that contains the bundles you want:
	- Local Repository
	- ftp.dell.com
	- Recent Repository list

Click **Next**.

**7** In the **Select Form Factor** dialog box, select the form factor of the systems associated with the bundle you want to import, and click **Next**. For example, if you want to import the bundle for a tower system, select **Tower**.

- **8** In the **Select Operating System(s)** dialog box, select one of the following, and click **Next**.
	- **Windows** (DUPs applicable to Windows)
	- **Linux** (DUPs applicable to Linux) respectively.
	- **Both** (DUPs applicable to Windows and Linux)
- **9** In the **Select System Model(s)** dialog box, select one of the following, and click **Next**.
	- **Include All** (DUPs for all available systems)
	- **Select Model(s)** (DUPs only for the systems selected from the list)
- **10** In the **Select Bundle(s)** dialog box, select the bundles you want to include in the repository. Select **ONLY include most recent and custom bundle(s)** to include manually created bundles and the most recently used bundles. Click **Next**.

**11** The **Import Summary** dialog box displays a list of bundles based on the criteria you specified. Click **Finish** to import the bundles.

#### <span id="page-34-0"></span>**Removing Bundles**

To remove a bundle:

- **1** On the **Bundles** tab select the bundle you want to remove.
- **2** Click **Remove**.

The following message appears:

"Do you want to remove the selected bundle(s)?"

- **3** Click **Yes** to proceed.
- **4** Click **OK**.

#### <span id="page-35-2"></span><span id="page-35-0"></span>**Cloning Bundles**

You can create an exact copy of an existing bundle, and specify a new name and version for the copy.

To clone a bundle:

- **1** Click the **Bundles** tab.
- **2** Select a bundle you want to copy from the list of displayed bundles, and click **Clone**.
- **3** In the **Clone a Bundle** dialog box, the **Bundle Name** field displays the bundle that you selected to be copied or cloned.
- **4** In the **New Name** field, enter a name for the cloned bundle.
- **5** In the **Version** field, enter a version number for the cloned bundle.
- **6** Click **OK**.

#### <span id="page-35-3"></span><span id="page-35-1"></span>**Comparing Bundles**

You can compare bundles, view and compare the DUPs that have changed in the bundles you selected.

To compare bundles:

- **1** Under the **Bundles** tab select the bundle you want to compare. This is the base bundle.
- **2** Click **Compare**.
- **3** In the **Compare Bundles** dialog box, select a repository that contains the bundle with which you want to compare the base bundle, from the **Repository** drop-down list.
- **4** The **Bundles** list box displays the bundles contained in the repository you selected. Select the bundles you want to compare with the base bundle.
	- **NOTE:** The **Bundles** list box displays bundles from the selected repository based on the base bundle. If you select a Linux bundle as the base bundle, then Linux bundles are displayed. If you select a Windows bundle as the base bundle, then Windows bundles are displayed.
- **5** Select **Newer Versions** to view newer versions of the components in the bundles you selected.
- **6** Select **Changed Files** to view component files that have changed in the selected bundles.
- **7** Select **Updates to Add** to view updates that are present in the comparison bundle but not in the base bundle.
- **8** Select **Updates to Remove** to view updates that are present in the base bundle but not in the comparison bundle.
- **9** Click **Compare** to view the comparison report for the selected bundles based on the criteria you specified.
- **10** You can also click **Comparison Report** to save the report as a HTML file and view it in a Web browser.

#### <span id="page-36-1"></span><span id="page-36-0"></span>**Exporting Bundles**

You can export a bundle as deployment media or an INF file, or light-weight deployment packs, or SUU, and use it to update applicable systems. You can export a bundle to an existing repository.

To export bundles:

- **1** Click the **Bundles** tab.
- **2** Select the bundles you want to export from the list of displayed bundles and click **Export**.
- **3** In the **Export Bundle(s)** dialog box, click **Next**.
- **4** Select the method of export for the selected bundles, and click **Next**. For more information, see [Selecting a Destination for Bundle Exports](#page-37-0) and [Exporting as a SUU](#page-39-0).

If you select the **Raw Driver Pack (Windows only) Extract driver files (.INF) from bundles** or **Export to light weight deployment scripts** options, the **Browse for Folder** dialog box appears.

**5** In the **Browse for Folder** dialog box, select the folder on your system where you want to store the exported bundle.

In the **Export Summary** dialog box, the details about the bundles selected for export and the destination properties appear.

**6** Click **Finish** to complete the export.

To export bundles on a shared network using deployment script, raw driver pack, deployment media, and SUU, map the shared network prior to the export, and during the export point the mapped shared network as the destination location.

#### <span id="page-37-0"></span>**Selecting a Destination for Bundle Exports**

You can select an export destination for the bundles in the **Export Destination** dialog box.

[Table 4-5](#page-37-1) lists the options in the **Export Destination** dialog box.

<span id="page-37-1"></span>**Table 4-5. Export Destination**

| <b>Options</b>              | <b>Details</b>                                                                                                    |
|-----------------------------|----------------------------------------------------------------------------------------------------|
| <b>Export to Repository</b> | to export the bundles to a repository. You can choose to<br>export to an existing repository or create a new repository.<br>If you select the Export as NEW Repository option,<br>Repository Manager creates a repository containing only<br>the bundles you selected. |
| Raw Driver Pack             | to export the bundles as INF files. You can use these INF<br>files to update applicable systems. This option is applicable<br>to only those bundles that contain driver updates for the<br>supported Microsoft Windows operating system.                               |
|                             | <b>NOTE:</b> Bundles containing Linux components are skipped<br>during the export process. Only bundles containing INF/SYS<br>files are exported.                                                                                                    |
|                             | For every exported bundle $(s)$ , a folder is created with the<br>name of the bundle(s). Navigate to the required bundle<br>folder and run .bat file to apply the drivers on the system.                                                                               |

| <b>Options</b>   | <b>Details</b>                                                                                                    |
|------------------|----------------------------------------------------------------------------------------------------|
| Deployment Media | to update systems irrespective of the operating system<br>installed on them. It can be used to update systems that do<br>not have an operating system installed.                                                                                                    |
|                  | The Deployment Media option exports the bundles as<br>ISO images. You can burn these ISO images to a CD, and<br>boot the CD on the systems that you want to update with<br>the latest bundles. This option is available for deployment<br>only if you select Linux custom bundles.                                                                                     |
|                  | This ISO image uses DTK Linux Kernel to execute the<br>DUPs and update the system.                                                                                                    |
|                  | If the deployment media(ISO) is created using multiple<br>base lines (bundles), all the base lines are displayed on the<br>console when you boot the server through the media. To<br>start the execution, enter the number corresponding to the<br>required baseline and press Enter. For example, if M710 is<br>the second in the list, press 2 and apply the bundle. |
|                  | If the deployment media is created using a single base line<br>(bundle), execution automatically starts when you boot<br>the server through the media.                                                                                                    |
|                  | When a deployment folder is created, a new <b>Readme.html</b><br>is created with the bundles in the location you provided.<br>The readme file describes the contents of the deployment<br>kit such as platform included, operating system (OS), and<br>information about components.                                                                                   |
|                  | <b>NOTE:</b> If you select Windows bundles, the bundles are<br>skipped.                                                                                                    |
|                  | You can also customize the Dell default script or add your<br>own scripts for deployment. For more information, see<br>Customizing the Script for Deployment.                                                                                                    |

**Table 4-5. Export Destination (continued)**

| <b>Options</b>                               | <b>Details</b>                                                                                                    |
|----------------------------------------------|----------------------------------------------------------------------------------------------------|
| Export to light weight<br>deployment scripts | to export the bundles in the form of deployment scripts.<br>Select a location to save these bundles. Repository<br>Manager saves the scripts for bundles pertaining to<br>Microsoft Windows in the .bat format and Linux in the .sh<br>format. You can then run the <b>bat</b> and sh scripts on<br>Microsoft Windows and Linux systems respectively. |
|                                              | When a deployment folder is created, a new <b>Readme.html</b><br>is added. The Readme file describes what the deployment<br>kit contains, like supported platforms, OS, and<br>information about components.                                                                                                    |
|                                              | <b>NOTE:</b> You can edit these scripts to add or remove<br>components of your choice.                                                                                                    |
| Export as SUU                                | to export a selected Dell recommended or custom bundle<br>as a fully functional SUU. For more information, see<br>Exporting as a SUU.                                                                                                    |

**Table 4-5. Export Destination (continued)**

#### <span id="page-39-0"></span>**Exporting as a SUU**

You can export a selected Dell recommended or a custom bundle as a fully functional SUU.

To export a Dell recommended or a custom bundle as a functional SUU:

- **1** Load or import a repository.
- **2** Click the **Bundles** tab.
- **3** Select the bundles you want to export from the list of displayed bundles, and click **Export**.
- **4** In the **Export Bundle(s)** dialog box, select **Export as SUU**, and select one of the following, and click **Next**.
	- **Export as SUU to Directory** to create an SUU pack in the provided directory.
	- **Export as SUU to ISO** to create an ISO image of the SUU pack.

For more information on Usage of SUU on Windows and Linux servers, refer to *Dell OpenManage Server Update Utility User's Guide* at **support.dell.com**

- **5** In the **Export Destination** dialog box, click **Check for latest Plugin** to install the SUU plugin from **ftp.dell.com**, and click **Next**.
	- While the installation of the SUU plugin is in progress, **Attempting to Update Plugin** is displayed.
	- If there is a plugin, **Latest Plugin Installed** is displayed.
	- In the **Update SUU Creation** dialog box, click **OK** to download the plugin.
	- If the latest plugin is already downloaded, **Latest Plugin Installed** is displayed.

**NOTE:** Ensure the system connects to the internet and ftp.dell.com is accessible. If ftp.dell.com is not accessible, click Check for latest Plugin to retry.

- **6** In the **Browse For Folder** dialog box, navigate to the folder on your local drive, where you want to export the SUU, and click **OK**.
- **7** Click **Finish**.

#### <span id="page-40-0"></span>**Customizing Bundles**

You can customize the Dell recommended bundles as per your needs by removing components, adding DUPs, or modifying the titles of bundles.

To customize bundles:

- **1** In the **Components** tab, select the System Bundle you want to customize, from the **Selected Bundles** drop-down list.
- **2** Make the required changes.

The following message appears:

```
"You are about to modify a Dell recommended 
bundle(s). Please test the bundle(s) before 
deployment if you want to continue."
```
**3** Click **OK** to proceed with the changes.

#### <span id="page-41-1"></span><span id="page-41-0"></span>**Customizing the Script for Deployment**

You can use your customized BASH script instead of the Dell default script, or append the custom script to default script in the ISO, for deploying Linux bundles on the server.

To customize the script for deployment:

- **1** Load or import a repository.
- **2** Click the **Bundles** tab.
- **3** Select the bundles you want to export from the list of displayed bundles, and click **Export**.
- **4** In the **Export Bundle(s)** dialog box, click **Next**.
- **5** In the **Export Destination** dialog box, select **Deployment Media (Linux only) Export to ISO/Script format for deployment**, and click **Next**.
- **6** Click the **Check for latest Plugin** to install the latest deployment media plugin from **ftp.dell.com**. Once the latest plugin is installed, the **Latest Plugin Installed** link appears. Click **Next**.
- **7** In the **Browse For Folder** dialog box, navigate to the folder on your local drive, where the your customized script is located, and click **OK**.
- **8** In the **Select custom Bundle Script** dialog box, select **Yes** to include a custom script in the deployment media.
- **9** Under **Select custom script**, select one of the following:
	- **Replace default script with custom script** to execute the customized script instead of the Dell default script. Click **Browse** to navigate to the folder where the customized script is located.
	- **Append custom script to default script** to execute the customized script after the Dell default script is executed.

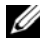

**NOTE:** Ensure the customized script is of '.sh' format.

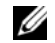

**NOTE:** Ensure that the script is edited and saved in UNIX format. Scripts with Windows end-line characters are unusable.

**10** Click **Next**.

**11** The **Export Summary** dialog box displays details of the selected bundles, destination properties, and custom bundle script used.

[Figure 4-1](#page-42-1) shows the Export Summary dialog box.

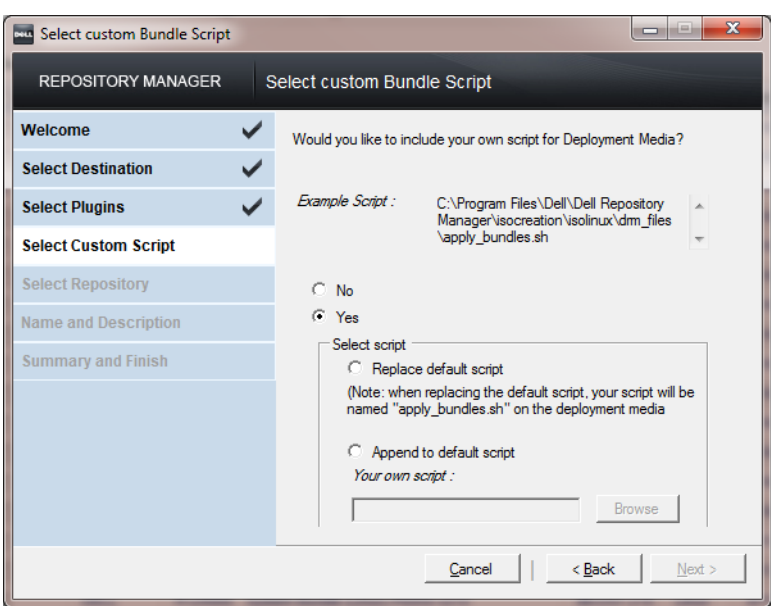

#### <span id="page-42-1"></span>**Figure 4-1. Select custom Bundle Script**

#### <span id="page-42-0"></span>**Creating Bootable USB Keys for Deployment Updates**

You can create bootable USB keys for deployment updates, using any thirdparty or free tool.

To create bootable USB keys, using the tool - UNetBootIn as an example:

**1** Download the UNetBootIn for Windows available at:

#### **sourceforge.net/projects/unetbootin/files/UNetbootin/442/unetbootinwindows-442.exe/download**

- **2** Run RM and generate the deployment media.
- **3** Start UNetBootIn and select the **Diskimage** option.
- **4** Click **[…]** adjacent to the ISO dropdown and navigate to the ISO created by RM.
- **5** Ensure that the type setting is equal to USB Drive and the location where you want to download the USB key appears in the drive dropdown.
- **6** Click **OK** to start the USB writing.
- **7** After the USB key writing is complete, insert the USB Key into a USB port on the system you want to upgrade.
- **8** Press **F11**. The boot menu appears.
- **9** Select the USB key as the boot target.
- **10** Select option 1 in the UNetBootIn menu's boot menu to proceed with the component updates.

## <span id="page-43-2"></span><span id="page-43-0"></span>**Working with Components**

Components are also known as Dell Update Packages (DUPs). They are used for updating the Basic Input Output System (BIOS), firmware, and drivers on specific platforms.

The list of components you add appear in the **Components** tab. You can sort the list of components based on file name, type, version, criticality, date on which the component was created, and description of the component.

#### <span id="page-43-3"></span><span id="page-43-1"></span>**Adding and Removing Components**

You can add components from other bundles and repositories to the bundle or repository you select. You can remove components from a bundle or a repository.

To add and remove components:

- **1** Select the repository to which you want to add the component.
- **2** On the **Components** tab, click **Add**.
- **3** In the **Select DUP File to Add** dialog box, select the component that you want to add. You can browse and search for the component from all the repositories available on your system.
- **4** Repository Manager adds the component to the repository and the following message appears:

```
"DUP File(s) Imported."
```
- **5** To remove a component, on the **Components** tab select the component you want to remove, and click **Remove**. The following message appears: "Do you want to remove the selected component(s)?"
- **6** Click **Yes** to proceed.

The following message appears:

```
"You are about to modify Dell recommended 
bundle(s). Please test the bundle(s) before 
deployment if you want to continue."
```
**7** Click **OK**.

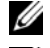

**NOTE:** The component removed from the bundle is available in the repository.

**NOTE:** The selected file must be a DUP and digitally signed by Dell. Else, the file is not imported into the repository.

#### <span id="page-44-1"></span><span id="page-44-0"></span>**Downloading Components**

You can download one or multiple components to the local drives on your system.

To download components:

- **1** In the **Components** tab, select the component you want to download.
- **2** Click **Download**.
- **3** In the **Browse For Folder** dialog box, navigate to the folder on your local drive where you want to download the component.
- **4** Click **OK**. The component is downloaded to the location.

#### <span id="page-45-1"></span><span id="page-45-0"></span>**Exporting Components**

To export components:

- **1** Select the repository to which you want to export the component.
- **2** On the **Components** tab, select the component(s) to export.
- **3** Click **Export**.
- **4** In the **Export Component(s)** dialog box, click **Next**.
- **5** Select the export destination, and click **Finish**. For more information on selecting the export destination, see [Selecting a Destination for](#page-45-2)  [Component Exports.](#page-45-2)

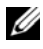

**NOTE:** To add a component to a bundle, first add the component to the repository the bundle belongs to, and then export it to the bundle.

#### <span id="page-45-2"></span>**Selecting a Destination for Component Exports**

You can select an export destination for the components, in the **Export Destination** dialog box.

[Table 4-6](#page-45-3) lists the options in the **Export Destination** dialog box.

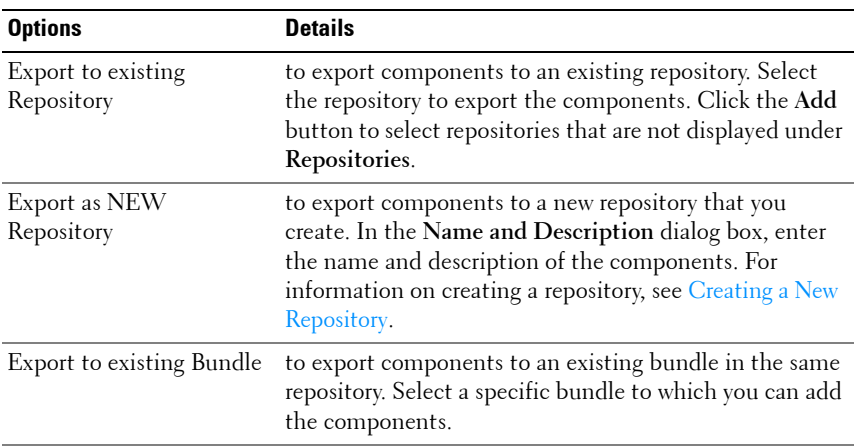

<span id="page-45-3"></span>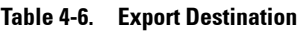

| <b>Options</b>       | <b>Details</b>                                                                                                    |
|----------------------|----------------------------------------------------------------------------------------------------|
| Export as NEW Bundle | to export components to a bundle in the same repository.<br>In the Name and Version dialog box, enter the name,<br>version, and OS type of your bundle, and click Next. In<br>the Select Operating System dialog box, select the<br>required operating system(s). In the Select Platforms<br>dialog box, select the desired platform $(s)$ . |

**Table 4-6. Export Destination (continued)**

#### <span id="page-46-0"></span>**Viewing Component Properties**

You can view properties of components in the **Components** tab.

To view component properties:

- **1** In the **Components** tab, select the component whose properties you want to view.
- **2** Click **Properties**.

The **Component Properties** dialog box is displayed with the following details:

File name, location, version, release ID, release date, update type, category, and criticality of the component. It also displays details of the operating systems, platforms, devices, and PCI device information supported by the component.

**3** Click **Close** to return to the **Components** tab.

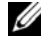

**NOTE:** The **Properties** button is enabled only when you select one component.

## <span id="page-47-2"></span><span id="page-47-0"></span>**Working with Filters**

Repository Manager has an extensive search mechanism that allows you to query repositories, create filters, and save and load filters. Using the filtering capability of Repository Manager, you can view specific bundles and Dell Update Packages (DUPs) from any selected repository.

You can create filters based on the following criteria:

- Text
- Platforms
- Operating systems
- Devices
- Form factors such as rack, tower, blade
- Component versions
- Criticality
- Release date
- PCI device information

#### <span id="page-47-3"></span><span id="page-47-1"></span>**Creating Filters**

You can create filters at the repository level, bundle level, or component level. To create a filter:

- **1** In the left pane of Repository Manager, select a repository whose bundles and components you want to search. The bundles and components for that repository are displayed on the right side.
- **2** In the left pane, expand each feature to create a filter based on that feature.

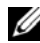

**NOTE:** The **Search Filter** operation is different for bundles and components. To share the filter across bundles and components, save the filter and apply the saved filter at the respective bundles or components tab.

[Table 4-7](#page-48-0) lists the properties of the filters that you can base your search on:

<span id="page-48-0"></span>**Table 4-7. Filter Properties**

| <b>Property</b> | <b>Description</b>                                                                                                    |
|-----------------|----------------------------------------------------------------------------------------------------|
| Text Search     | Filters bundles and components based on the text you enter.<br>For example, if you enter PowerEdge R410, Repository Manager<br>displays all the latest repositories, bundles, and components applicable<br>to the Dell PowerEdge R410 system. |
|                 | <b>NOTE:</b> You can enter only regular search syntax in this field. Using<br>wildcard entries may not display the required search result.                                                                                                    |
|                 | Update Type Filters bundles and components based on the type of components.<br>The options available are:                                                                                                    |
|                 | • Drivers                                                                                                    |
|                 | Firmware                                                                                                    |
|                 | $\cdot$ BIOS                                                                                                    |
|                 | • Applications                                                                                                    |
|                 | • Utilities                                                                                                    |
|                 | For example, if you select <b>BIOS</b> , Repository Manager displays all the<br>bundles and components comprising only BIOS updates.                                                                                                    |
|                 | <b>NOTE:</b> This filter displays the bundles only if they have components<br>matching the search criteria.                                                                                                    |
| Criticality     | Filters bundles and components based on the criticality of the update.<br>The options available are:                                                                                                    |
|                 | • Optional                                                                                                    |
|                 | • Recommended                                                                                                    |
|                 | • Urgent                                                                                                    |
|                 | For example, if you select Urgent, Repository Manager displays all the<br>bundles and components that you need to immediately update your<br>system with.                                                                                     |
|                 | <b>NOTE:</b> This filter displays the bundles only if they have components<br>matching the search criteria.                                                                                                    |

| <b>Property</b>                     | <b>Description</b>                                                                                                    |
|-------------------------------------|----------------------------------------------------------------------------------------------------|
| Form Factor                         | Filters bundles and components based on the form factor. The options<br>available are:                                                                                                    |
|                                     | $\bullet$ Rack                                                                                                    |
|                                     | $\bullet$ Tower                                                                                                    |
|                                     | Blade<br>٠                                                                                                    |
|                                     | For example, if you select Tower, Repository Manager displays the<br>bundles and components applicable to all the tower systems in your<br>repository.                                                                                                    |
| Component<br>Version                | Filters bundles and components based on the version of the<br>component. The options available are:                                                                                                    |
|                                     | • All: Displays all the components in the selected repository irrespective<br>of the component version.                                                                                                    |
|                                     | • Most Recent: Displays the most recent version of the component in<br>the selected repository.                                                                                                    |
|                                     | • Contains: Displays all the components whose version contain the text<br>you entered. For example, if you entered A01, Repository Manager<br>displays all the components whose version is A01.                                                                                                    |
|                                     | <b>NOTE:</b> This filter displays the bundles only if they have components<br>matching the search criteria.                                                                                                    |
| Operating<br>System<br>Restrictions | Filters bundles and components based on the operating system. The<br>options available are:<br>$\bullet$ All                                                                                                    |
|                                     | $\bullet$ Windows                                                                                                    |
|                                     | Linux<br>٠                                                                                                    |
|                                     | For example, if you select Windows, Repository Manager displays the                                                                                                    |
|                                     | bundles and components applicable to the update of the Windows<br>operating system.                                                                                                    |
|                                     | <b>NOTE:</b> When you select an operating system, Repository Manager<br>displays all the applicable updates relevant to that operating system.<br>However, some of these updates may be associated with operating<br>systems no longer supported by Dell. For the list of supported operating<br>systems, see the Dell Systems Software Support Matrix at<br>support.dell.com/manuals. |

**Table 4-7. Filter Properties (continued)**

| <b>Property</b>        | <b>Description</b>                                                                                                    |
|------------------------|----------------------------------------------------------------------------------------------------|
| Supported<br>Platforms | Filters bundles and components based on the selected platform. The<br>options available are:                                                                                                    |
|                        | $\bullet$ All                                                                                                    |
|                        | • Selected                                                                                                    |
|                        | For example, if you select PowerEdge R200, Repository<br>Manager displays the bundles and components applicable to the Dell<br>PowerEdge R200 system.                                                                                |
|                        | <b>NOTE:</b> When you select a platform, Repository Manager displays all the<br>applicable updates relevant to that platform. However, not all these<br>updates may be available on the Dell Support website at<br>support.dell.com. |
| Supported<br>Devices   | Filters bundles and components based on supported hardware devices.<br>The options available are:                                                                                                    |
|                        | $\bullet$ All                                                                                                    |
|                        | $\cdot$ NIC                                                                                                    |
|                        | • HardDisk                                                                                                    |
|                        | • Storage Controllers                                                                                                    |
|                        | For example, if you select NIC, Repository Manager displays all the<br>bundles and components that contain updated Network Interface<br>Cards (NICs).                                                                                |
|                        | <b>NOTE:</b> This filter displays the bundles only if they have components<br>matching the search criteria.                                                                                                    |
|                        | Release Date Filters bundles and components based on the release date of the<br>bundles and components. The options available are:                                                                                                   |
|                        | $\bullet$ Exact Date                                                                                                    |
|                        | • Prior To                                                                                                    |
|                        | • Most Recent                                                                                                    |
|                        | For example, if you enter 12/16/2010 and select Prior to, Repository<br>Manager displays all the bundles and components released earlier than<br>December 16, 2010.                                                                  |

**Table 4-7. Filter Properties (continued)**

| <b>Property</b>   | <b>Description</b>                                                                                          |
|-------------------|----------------------------------------------------------------------------------------------------|
| <b>PCI</b> Device | Filters bundles and components based on the PCI devices. The<br>Information options available are:          |
|                   | $\bullet$ All                                                                                               |
|                   | $\bullet$ Contains                                                                                          |
|                   | <b>NOTE:</b> This filter displays the bundles only if they have components<br>matching the search criteria. |

**Table 4-7. Filter Properties (continued)**

- **3** Click **Save Filter** to save your search and use it in the future.
- **4** In the **Save Filter** dialog box, specify a name and description for your filter.
- **5** Click **Save**.

The following message appears:

"Search Filter Saved..."

You can access the saved search/filter from the drop-down list located above the **Text Search** field. When you access the search, Repository Manager displays all the bundles and components based on the search filter on the right side.

#### <span id="page-52-1"></span><span id="page-52-0"></span>**Managing Filters**

The drop-down list on the left side of Repository Manager displays the filters that you created and saved. To view a summary of the all existing filters, click **Manage Search Filters** in the drop-down list. The **Manage Filters** dialog box is displayed.

[Table 4-8](#page-52-2) lists the options in the **Manage Filters** dialog box.

| <b>Option</b> | <b>Description</b>                                                                           |
|---------------|----------------------------------------------------------------------------------------------|
| Properties    | Click the <b>Properties</b> button to edit the name and<br>description of a selected filter. |
| Delete        | Click the Delete button to delete the selected filter.                                       |
| Close         | Click the Close button to close the Manage Filters dialog<br>box.                            |

<span id="page-52-2"></span>**Table 4-8. Options in the Manage Filter dialog box**

**5**

# <span id="page-54-0"></span>**Using Repository Manager in Client Mode**

[Table 5-1](#page-54-3) lists the tasks you can perform in the Client mode.

<span id="page-54-3"></span>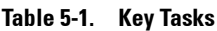

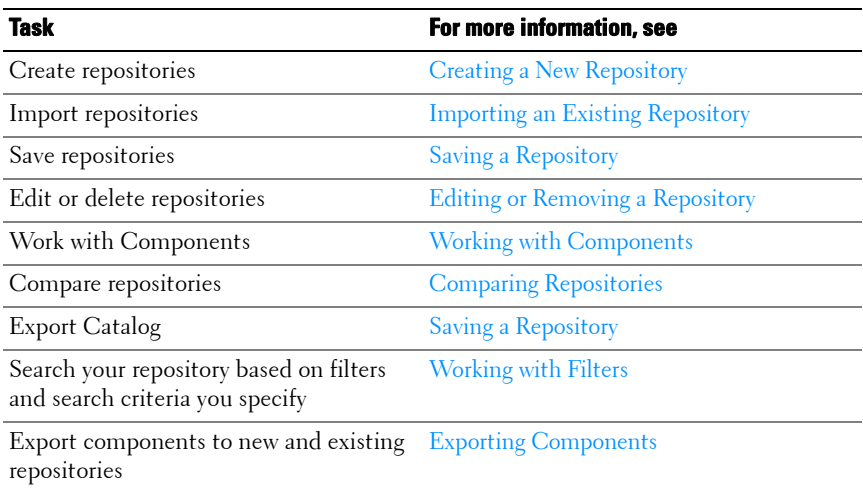

## <span id="page-54-2"></span><span id="page-54-1"></span>**Creating a New Repository**

To create a repository:

- **1** Launch Repository Manager.
- **2** In the **Welcome** dialog box, click **Import a Repository**. Alternatively, click the **Add** link located at the top left corner of the Repository Manager to add a repository.
- **3** In the **Create/Load Repository** dialog box, select **Create New Repository** and click **Next**.
- **4** In the **Name and Description** dialog box, enter a name and description for your repository and click **Next**.
- **5** Select a source for the repository you want to create, and click **Next**. For more information on selecting the source, see Selecting a Source for the [Repository](#page-56-0).
- **6** Select a line of business, and click **Next**. For more information on selecting system models, see [Selecting Line of Business.](#page-56-1)
- **7** Select a system model, and click **Next**. For more information on selecting system models, see [Selecting System Models](#page-57-0).
- **8** The **Summary** dialog box displays the properties of the repository based on your selections in the Repository Manager.
- **9** Click **Finish** to create the new repository and return to the **Components** tab to view the components in this repository.
- **10** Click the **Save** icon located in the **Components** tab to save the repository in the **catalog** file in the **xml** or **cab** format on your system. You can modify the name of the catalog file.

You can customize repositories for Dell Client System Update (DCSU) and Dell Client Manager (DCM) applications. In this version, DCSU 1.1.1 A03, DCM 3.1 SP1, and higher versions are supported.

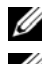

**NOTE:** You can customize the filename of the repository while saving it.

*MOTE:* Ensure that the components you add to the repository belong to a specified criteria. Repository Manager does not restrict you from adding components that do not belong to the specified criteria into the repository.

#### <span id="page-56-0"></span>**Selecting a Source for the Repository**

You can select a source for the repository you want to create, in the **Select Source Repository** dialog box.

Select one of the options listed in [Table 5-2.](#page-56-2)

| <b>Options</b>           | <b>Details</b>                                                                                                    |
|--------------------------|----------------------------------------------------------------------------------------------------|
| <b>Empty Repository</b>  | to create an empty repository. You can add components to the<br>new repository. For information on adding components, see<br>Adding and Removing Components.                                                                                                   |
| (Client)<br>ftp.dell.com | to import the default repository. This option is enabled only if<br>you have access to the Internet. You can import the<br>components from this repository into the repositories you<br>create. For more information, see Importing an Existing<br>Repository. |
| Local Repository         | to select an existing repository as a base repository and then<br>add components to the base repository.                                                                                                    |
| Recent Repository        | to view the recent repositories that were created or imported<br>using Repository Manager. Select one of these repositories as<br>the base repository.                                                                                                    |

<span id="page-56-2"></span>**Table 5-2. Repository Sources**

#### <span id="page-56-1"></span>**Selecting Line of Business**

To select a line of business of the Dell system models for the repository you want to create, in the **Select Line of Business** dialog box.

Select the options listed in [Table 5-3](#page-56-3).

<span id="page-56-3"></span>**Table 5-3. Line of Business**

| <b>Options</b> | <b>Details</b>                                                                                  |
|----------------|-------------------------------------------------------------------------------------------------|
| Optiplex       | to include Dell Update Packages (DUPs) for the available Optiplex<br>systems in the repository. |
| Latitude       | to include Dell Update Packages (DUPs) for the available Latitude<br>systems in the repository. |

| <b>Options</b> | <b>Details</b>                                                                                   |
|----------------|--------------------------------------------------------------------------------------------------|
| Precision      | to include Dell Update Packages (DUPs) for the available Precision<br>systems in the repository. |

**Table 5-3. Line of Business (continued)**

#### <span id="page-57-0"></span>**Selecting System Models**

To create select a system model for the repository you want to create, in the **Select System Model(s)** dialog box.

Select one of the options listed in [Table 5-4.](#page-57-3)

<span id="page-57-3"></span>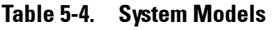

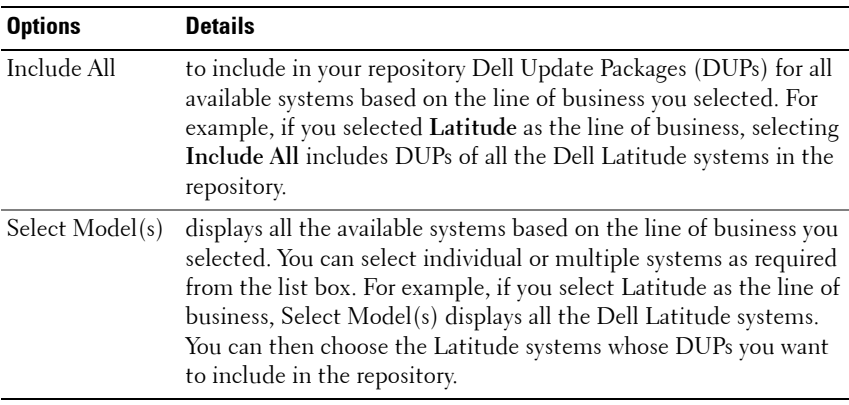

## <span id="page-57-2"></span><span id="page-57-1"></span>**Importing an Existing Repository**

To import an existing repository:

- **1** Launch Repository Manager.
- **2** In the **Welcome** dialog box, click **Import a Repository**. If you want to import a repository from **ftp.dell.com**, select **Automatically import ftp.dell.com**. Repository Manager loads the entire repository from **ftp.dell.com**. You can view the components in this repository from the **Components** tab.
- **3** In the **Create/Load Repository** dialog box, select **Load Existing Repository** and click **Next**.
- **4** In the **Select Source Repository** dialog box:
	- Select **(Client) ftp.dell.com** if you want to import a repository from **ftp.dell.com**.
	- **NOTE:** You cannot edit components contained in the repository stored on ftp.dell.com. Therefore, the Add, Save, and Remove buttons on the Components tab are disabled if you are viewing the components from ftp.dell.com.
	- Select **Local Repository** if you want to import a repository stored on your system. Click **Browse** to specify the location of the local repository.
	- Select **Recent Repositories** to view and import one of the recent repositories that you created or imported using Repository Manager.

Click **Next**.

**5** In the **Summary** dialog box, click **Finish** to complete the import of the repository.

You can view the components in this repository from the **Components** tab.

## <span id="page-58-2"></span><span id="page-58-0"></span>**Comparing Repositories**

For more information, see [Comparing Repositories](#page-29-2).

## <span id="page-58-3"></span><span id="page-58-1"></span>**Saving a Repository**

Repositories can be saved as:

- entire repositories including the catalog and the packages defined in it For more information, see [Creating a New Repository.](#page-54-1)
- catalog only  $-$  For more information, see [Exporting the Catalog](#page-59-0).

#### <span id="page-59-0"></span>**Exporting the Catalog**

You can export or save the **catalog.xml** file, which contains details of the repository you created or customized to your local system.

To export or save the catalog:

- **1** On the **Components** screen, under the repository information, click the **Save Catalog** link. The **Catalog Save Options** dialog box appears with the base location of the repository.
- **2** Change the base location of the repository, if required.
- **3** In **Catalog xml Path** text box, enter the path of your local system where you want to save the **catalog.xml** or click **Browse** to navigate to the location.
- **4** Click **Save Catalog**.

The following message appears:

"Catalog exported Successfully!"

**5** Click **OK** to return to the **Components** screen.

## <span id="page-59-3"></span><span id="page-59-1"></span>**Editing or Removing a Repository**

For more information, see [Editing or Removing a Repository](#page-31-2).

## <span id="page-59-2"></span>**Working with Components**

Components are also known as Dell Update Packages (DUPs). They are used for updating the Basic Input Output System (BIOS), firmware, and drivers on specific platforms.

You can sort the list of components based on file name, type, version, criticality, date on which the component was created, and description of the component.

#### <span id="page-60-1"></span><span id="page-60-0"></span>**Adding and Removing Components**

You can add components from other repositories to the repository you select or remove components from a repository.

To add or remove components:

- **1** Select the repository to which you want to add the component.
- **2** On the **Components** tab, click **Add**.
- **3** In the **Select DUP File to Add** dialog box, select the component that you want to add. You can browse and search for the component from all the repositories available on your system.
- **4** Repository Manager adds the component to the repository and the following message appears:

"DUP File(s) Imported."

**5** To remove a component, on the **Components** tab select the component you want to remove, and click **Remove**.

The following message appears:

"Do you want to remove the selected component(s)?"

**6** Click **Yes** to proceed.

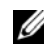

**NOTE:** The selected file must be a DUP and digitally signed by Dell. Else, the file is not imported into the repository.

#### <span id="page-61-3"></span><span id="page-61-0"></span>**Downloading Components**

For more information, see [Downloading Components.](#page-44-1)

#### <span id="page-61-4"></span><span id="page-61-1"></span>**Exporting Components**

To export components:

- **1** Select the repository to which you want to export the component.
- **2** On the **Components** tab, select the component(s) to export.
- **3** Click **Export**.
- **4** In the **Export Component(s)** dialog box, click **Next**.
- **5** In the **Export Destination** dialog box, select any of the following:
	- **Export to existing Repository** to export components to an existing repository. Select the repository to export the components. Click the **Add** button to select repositories that are not displayed under **Repositories**.
	- **Export as NEW Repository** to export components to a new repository that you create. In the **Name and Description** dialog box, enter the name and description of the components. For information on creating a repository, see [Creating a New Repository.](#page-54-1) Click **Next**.
- **6** The **Export Summary** dialog box appears.
- **7** Click **Finish** to complete the export.

#### <span id="page-61-5"></span><span id="page-61-2"></span>**Viewing Component Properties**

For more information, see [Viewing Component Properties](#page-46-0).

## <span id="page-62-2"></span><span id="page-62-0"></span>**Working with Filters**

Repository Manager has an extensive search mechanism that allows you to query repositories, create filters, and save and load filters. Using the filtering capability of Repository Manager, you can view specific bundles and Dell Update Packages (DUPs) from any selected repository.

You can create filters based on the following criteria:

- Text
- Platforms
- Operating systems
- Devices
- Component versions
- Line of Business
- Criticality
- Release date
- PCI device information

#### <span id="page-62-1"></span>**Creating Filters**

You can create filters at the repository or component levels.

To create a filter:

- **1** In the left pane of Repository Manager, select a repository whose bundles and components you want to search. The components for that repository are displayed on the right side.
- **2** In the left pane, expand each feature to create a filter based on that feature.

[Table 5-5](#page-63-0) lists the properties of the filters that you can base your search on:

| <b>Property</b> | <b>Description</b>                                                                                                    |
|-----------------|----------------------------------------------------------------------------------------------------|
| Text Search     | Filters components based on the text you enter. For example, if you<br>enter Latitude, Repository Manager displays all the latest<br>repositories and components applicable to the Latitude systems. |
|                 | <b>NOTE:</b> You can enter only regular search syntax in this field. Using<br>wildcard entries may not display the required search result.                                                           |
| Update Type     | Filters components based on the type of components. The options<br>available are:                                                                                                    |
|                 | • Drivers                                                                                                    |
|                 | • Firmware                                                                                                    |
|                 | $\cdot$ BIOS                                                                                                    |
|                 | • Applications                                                                                                    |
|                 | • Utilities                                                                                                    |
|                 | For example, if you select BIOS, Repository Manager displays all<br>components comprising only BIOS updates.                                                                                         |
|                 | <b>NOTE:</b> This filter displays the bundles only if they have components<br>matching the search criteria.                                                                                          |
| Criticality     | Filters components based on the criticality of the update. The<br>options available are:                                                                                                    |
|                 | • Optional                                                                                                    |
|                 | • Recommended                                                                                                    |
|                 | • Urgent                                                                                                    |
|                 | For example, if you select Urgent, Repository Manager displays all<br>the components that you need to immediately update your system<br>with.                                                        |
|                 | <b>NOTE:</b> This filter displays the bundles only if they have components<br>matching the search criteria.                                                                                          |

<span id="page-63-0"></span>**Table 5-5. Filter Properties**

| <b>Property</b>      | <b>Description</b>                                                                                                    |
|----------------------|----------------------------------------------------------------------------------------------------|
|                      | Line of Business The options available are:                                                                                                    |
|                      | • Optiplex                                                                                                    |
|                      | • Latitude                                                                                                    |
|                      | • Precision                                                                                                    |
| Component<br>Version | Filters components based on the version of the component. If you<br>select:                                                                                                    |
|                      | • All: Displays all the components in the selected repository<br>irrespective of the component version.                                                                                                    |
|                      | • Most Recent: Displays the most recent version of the component<br>in the selected repository.                                                                                                    |
|                      | • Contains: Displays all the components whose version contain the<br>text you entered. For example, if you entered A01, Repository<br>Manager displays all the components whose version is A01.                                                                                                    |
|                      | <b>NOTE:</b> This filter displays the bundles only if they have components<br>matching the search criteria.                                                                                                    |
| Operating<br>System  | Filters components based on the operating system. The options<br>available are:                                                                                                    |
| Restrictions         | $\bullet$ All                                                                                                    |
|                      | $\bullet$ Windows                                                                                                    |
|                      | For example, if you select Windows, Repository Manager displays<br>the components applicable to the update of the Windows operating<br>system.                                                                                                    |
|                      | <b>NOTE:</b> When you select an operating system, Repository Manager<br>displays all the applicable updates relevant to that operating system.<br>However, some of these updates may be associated with operating<br>systems no longer supported by Dell. For the list of supported<br>operating systems, see the Dell Systems Software Support Matrix on<br>the Dell Support website at support.dell.com/manuals. |

**Table 5-5. Filter Properties (continued)**

| <b>Property</b> | <b>Description</b>                                                                                                    |
|-----------------|----------------------------------------------------------------------------------------------------|
| Supported       | Filters components based on the selected platform.                                                                                                    |
| Platforms       | The options available are:                                                                                                    |
|                 | $\bullet$ All                                                                                                    |
|                 | • Selected                                                                                                    |
|                 | For example, if you select Latitude E4200, Repository<br>Manager displays the components applicable to the Dell Latitude<br>E4200 system.                                                                                            |
|                 | <b>NOTE:</b> When you select a platform, Repository Manager displays all<br>the applicable updates relevant to that platform. However,<br>not all these updates may be available on the Dell Support website at<br>support.dell.com. |
| Supported       | Filters components based on supported hardware devices.                                                                                                    |
| Devices         | The options available are:                                                                                                    |
|                 | $\bullet$ All                                                                                                    |
|                 | $\cdot$ NIC                                                                                                    |
|                 | • Video                                                                                                    |
|                 | • Audio                                                                                                    |
|                 | • Chipset                                                                                                    |
|                 | For example, if you select NIC, Repository Manager displays all the<br>components that contain updated Network Interface Cards (NICs).                                                                                               |
|                 | <b>NOTE:</b> This filter displays the bundles only if they have components<br>matching the search criteria.                                                                                                    |
| Release Dates   | Filters components based on the release date of the components.<br>The options available are:                                                                                                    |
|                 | $\bullet$ Exact Date                                                                                                    |
|                 | • Prior To                                                                                                    |
|                 | • Most Recent                                                                                                    |
|                 | For example, if you enter 12/16/2010 and select Prior to, Repository<br>Manager displays all the bundles and components released earlier<br>than December 16, 2010.                                                                  |

**Table 5-5. Filter Properties (continued)**

| <b>Property</b>                  | <b>Description</b>                                                                                          |
|----------------------------------|----------------------------------------------------------------------------------------------------|
| <b>PCI</b> Device<br>Information | Filters components based on the PCI devices. The options available<br>are:                                  |
|                                  | $\bullet$ All                                                                                               |
|                                  | $\bullet$ Contains                                                                                          |
|                                  | <b>NOTE:</b> This filter displays the bundles only if they have components<br>matching the search criteria. |
|                                  |                                                                                                    |

**Table 5-5. Filter Properties (continued)**

- **3** Click **Save Filter** to save your search and use it in the future.
- **4** In the **Save Filter** dialog box, specify a name and description for your filter.
- **5** Click **Save**. The following message appears:

"Search Filter Saved..."

You can access the saved search/filter from the drop-down list located above the **Text Search** field. When you access the search, Repository Manager displays all the components based on the search filter on the right side.

#### <span id="page-66-0"></span>**Managing Filters**

For more information, see [Managing Filters.](#page-52-1)

# **6**

# <span id="page-68-0"></span>**Frequently Asked Questions**

This section lists some frequently asked questions about Repository Manager.

#### **I do not see the Welcome screen everytime I launch the application. How can I make it appear?**

On the **Welcome** screen, when you select the **Do not show again** check box, the **Welcome** screen does not appear when you launch the application again.

To make the Welcome screen appear, delete the file **DoNotShow.tmp** from:

#### **On Microsoft Windows XP and Windows Server 2003:**

(C):\Documents and Settings\<*user name*>\Local Settings\Application Data\ RepositoryManager\

**On Windows Vista, Windows Server 2008 and Windows 7**:

(C):\Users\<*user name*>\AppData\ Local\RepositoryManager\

#### **I cannot see all the bundles and components on the Bundles and Components tabs when I load my repository.**

You may have used a filter that is hiding some of the bundles and components. Click **Clear Filter** to make all the bundles and components visible.

#### **My search displays even those bundles that are not relevant to my systems.**

Sometimes, Repository Manager searches the bundle and then the components inside that bundle. Select the check box next to the specific bundle and then click the **Components** tab. The components you see are the ones causing that bundle to appear as a search result.

#### **I see an update present in support.dell.com but when I load the repository from ftp.dell.com using Repository Manager, I do not see that update.**

Repository Manager loads the latest **ftp.dell.com** repository that Dell OpenManage supports. The content in this repository are released quarterly and follow a robust testing process. Sometimes, updates may be available on **support.dell.com** before the contents of the repository on **ftp.dell.com** are updated. If you want to add an update to your repository from **support.dell.com**, download the update locally, and click **Add** on the **Components** tab of Repository Manager. This adds the update to the repository you selected.

#### **How do I view the unassigned components in a repository?**

Select a repository and click the **Components** tab. From the **Selected Bundles** drop-down list on the right side, select **UnAssigned Components**. Repository Manager displays the unassigned components. The **UnAssigned Components** option is not displayed if the repository does not have any unassigned components.

#### **I want to edit the search criteria of the filter that I created.**

In the left pane of Repository Manager, select the filter whose criteria you want to edit from the drop-down list located above the **Text Search** field. The features for which you specified the criteria, are marked with \*. You can edit the criteria in these features or specify new criteria.